$\bullet$  meet in

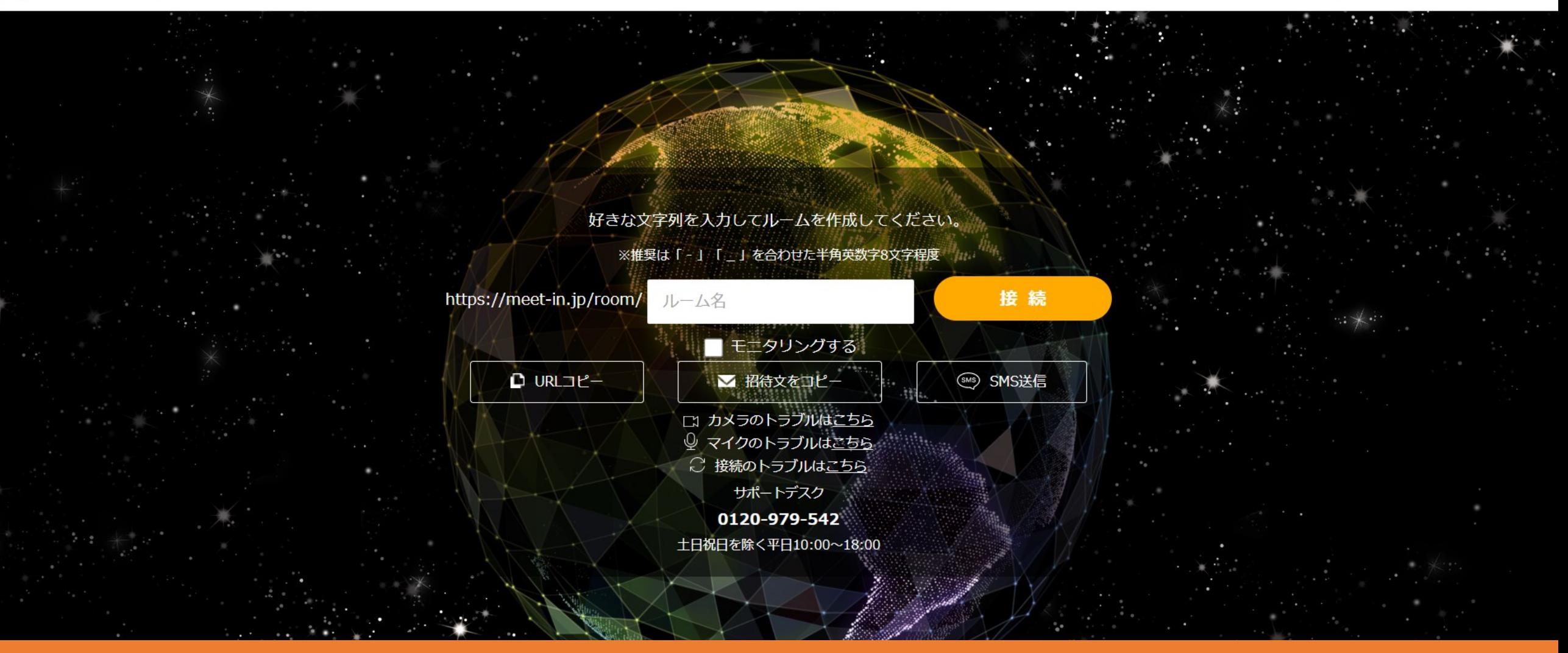

## ~利用状況を集計・接続履歴をCSVダウンロードする方法~

最終更新日:2023年2月10日

 $\bullet$  meet in

▽ 门 電子契約設定 ▽ 区 履歴 ↑ ウェビナー □ 資料ファイル

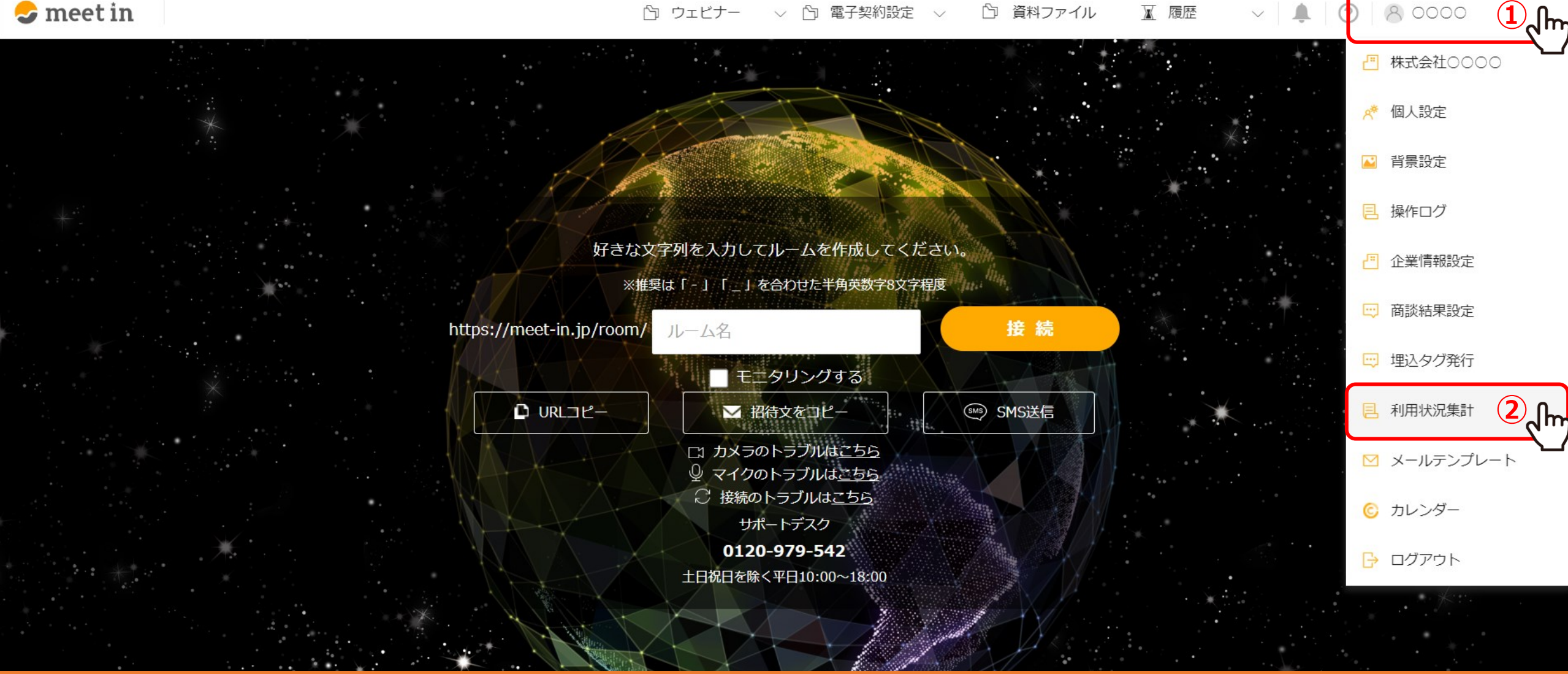

利用状況を集計し、接続履歴をCSVダウンロードする方法をご案内致します。

※管理者権限の方のみご利用頂けます。

meet inにログインの上、①右上のアカウント名をクリックし、 ②メニューより「利用状況集計」を選択します。 2012年 2022年 2022年 2022年 2022年 2022年 2022年 2022年 2022年 2022年 2022年 2022年 2022年 2022年 202

8 0000

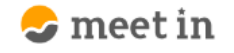

TOP > 利用状況集計

## **③**現在接続しているルーム ルーム名 **URL** test12345 https://meet-in.jp/room/test12345 sample12345 https://meet-in.jp/room/sample12345 利用状況集計  $\frac{L}{CSV}$  $\sim$ 条件クリア OO OO / C... 他8件 集計  $\sim$

利用状況集計画面が表示されます。

③「現在接続しているルーム」には、 同じ企業の方でmeet inにログインをしてからルームに接続中の方がいる場合、 ルーム名とルームURLが表示されます。 3. インファン 3. インファン 3. インファン 3. インファン 3. インファン 3. インファン 3. インファン 3. インファン 3. インファン 3. インファン 3. インファン 3. インファン 3. インファン 3. インファン 3. インファン 3. インファン 3. インファン 3. インファン 3. インファン 3. インファン 3. インファン 3. インファン 3.

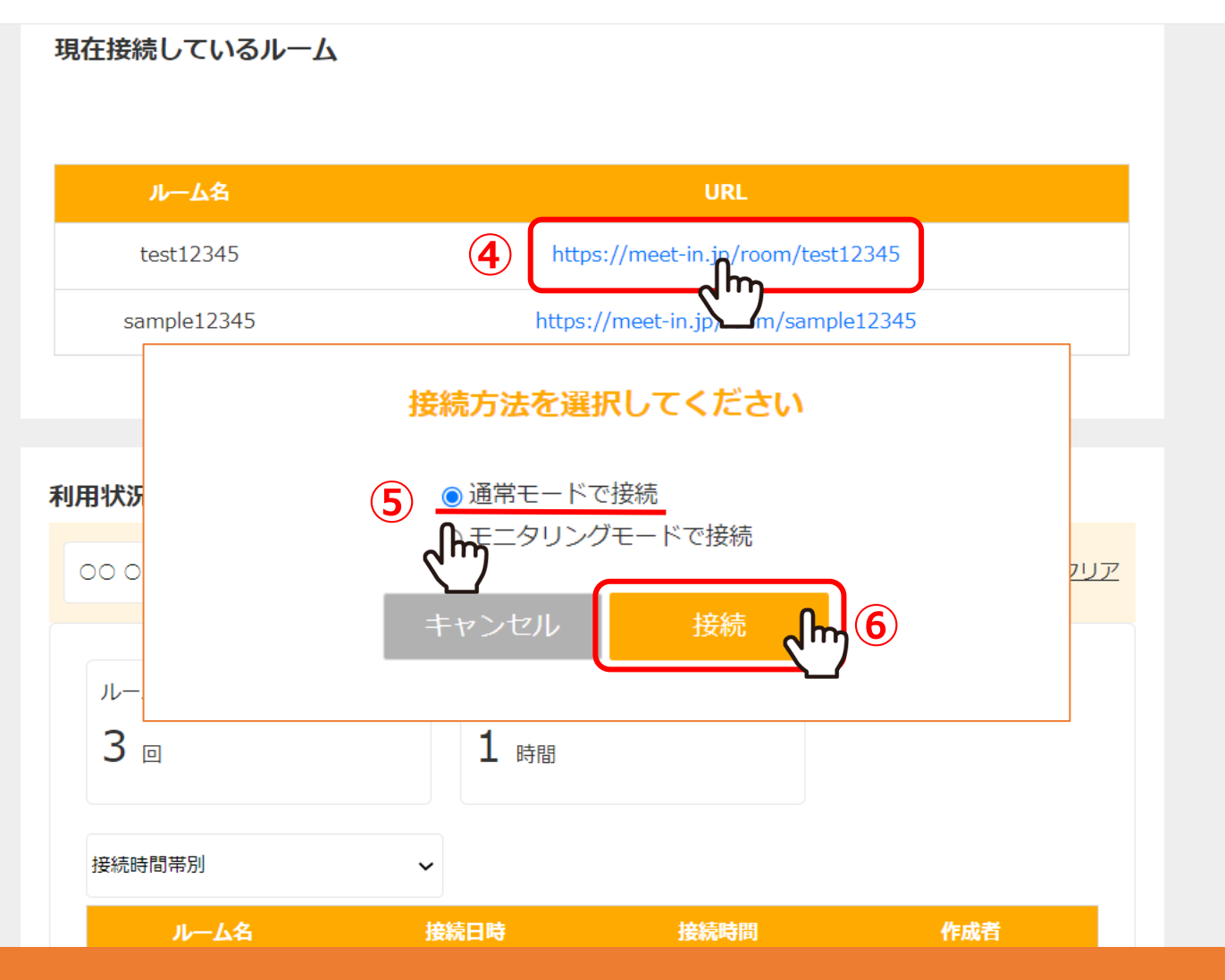

④URLをクリックすると、「接続方法を選択してください」という画面が表示されます。 ⑤「通常モードで接続」または「モニタリングモードで接続」のどちらかを選択し、 ⑥「接続」をクリックすると、ルームに入室することができます。

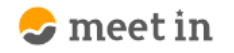

## ↑ ウェビナー ▽ 门 電子契約設定 ▽ □ 資料ファイル ■ 履歴  $\vee$   $\Box$  (?) 8,0000

test12345 https://meet-in.jp/room/test12345 sample12345 https://meet-in.jp/room/sample12345 **⑧**利用状況集計 **⑦** OO OO / C... 他3件 条件クリア 集計1  $\widetilde{\mathcal{A}}$ **CSV** <mark>ქ</mark> ኩ 月 検索 月 火 日 水 木 金 土 ルーム接続時 □全て  $\overline{2}$  $3 \overline{4}$ 1 0 時間  $9 | 10 | 11$ 5 6  $\overline{7}$ 8 選択中  $15$  16 17 18  $12$  13 14 **7** 00 00 / CE00 19 20 21 22 23 24 25  $26$  27 28 **7** 00 00 / CE00 **7** 00 00 / CE00 接続日時 ルーム名 接続時間 作成者

⑦利用状況集計では、集計対象のアカウントを指定して絞り込むことができます。

⑧条件を指定した後、「集計」をクリックします。

 $\sim$ 

 $\mathcal{L}$  meet in

利用状況集計  $\frac{\downarrow}{\text{CSV}}$ 条件クリア OO OO / C... 他8件 集計  $\mathord{\hspace{1pt}\text{--}\hspace{1pt}}\mathord{\hspace{1pt}\text{--}\hspace{1pt}}\mathord{\hspace{1pt}\text{--}\hspace{1pt}}$  $\sim$ ルーム接続回数(合計) ルーム接続時間(合計) **⑨** $3<sub>°</sub>$ 1 時間 接続時間帯別  $\check{~}$ ルーム名 作成者 接続日時 接続時間 test12345 00:01:20 CE00 00 00 sample12345 00:40:03 CE00 00 00 CE00 00 00 test12345 00:41:05

⑨ルーム接続回数、ルーム接続時間を確認することができます。

※既にルームから退出し、履歴>接続履歴一覧に表示されている情報が反映され、 現在接続中のルームは集計結果には反映しません。 <sup>6</sup>  $\mathcal{L}$  meet in

利用状況集計  $\frac{L}{CSV}$ 条件クリア OO OO / C... 他8件 集計  $\mathord{\hspace{1pt}\text{--}\hspace{1pt}}\mathord{\hspace{1pt}\text{--}\hspace{1pt}}\mathord{\hspace{1pt}\text{--}\hspace{1pt}}$  $\sim$ ルーム接続回数(合計) ルーム接続時間(合計)  $3<sub>°</sub>$ 1 時間 **⑩**接続時間帯別  $\check{\mathcal{A}}$ m 日時 接続時間 作成者 ルーム名 test12345 00:01:20 CE00 00 00 sample12345 00:40:03 CE00 00 00 CE00 00 00 test12345 00:41:05

⑩「接続時間帯別」以外にも、下記のメニューより表示項目を変更することができます。

・時間帯別 ・曜日別 ・日付別 ・週別 ・月別 ・ルーム別 ・機能別 ・資料別

 $\mathcal{L}$  meet in

download.csv

 $\boldsymbol{\wedge}$ 

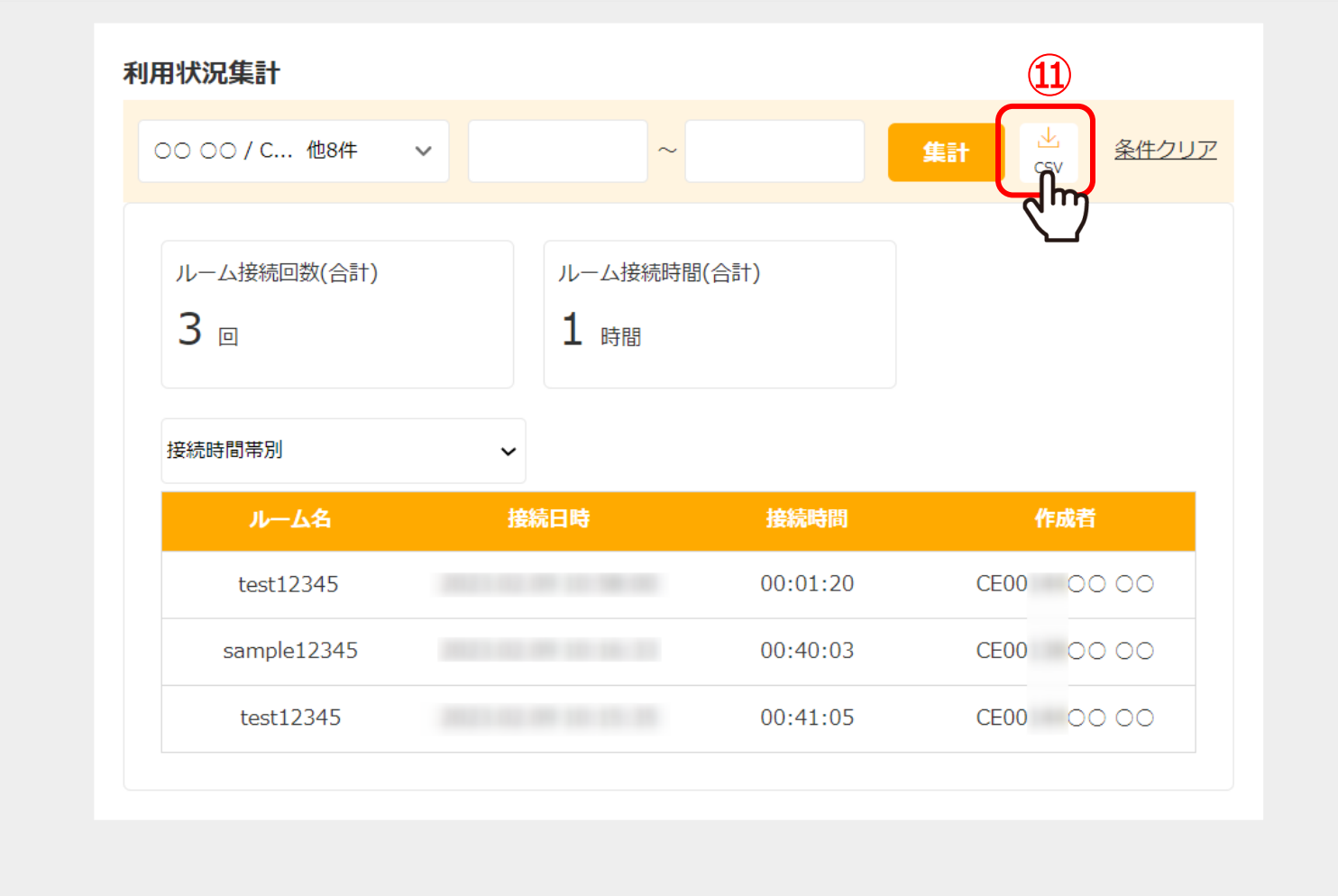

⑪「CSV」をクリックすると、接続履歴をダウンロードすることができます。

※詳細集計で絞り込んだ項目はCSVファイルには反映されません。